# **Hizkuntza Aukeratzeko Tresna**

\_\_\_\_\_\_\_\_\_\_\_\_\_\_\_\_\_\_\_\_\_\_\_\_\_\_\_\_\_\_\_\_\_\_\_\_\_\_\_\_\_\_\_\_\_\_\_\_\_\_\_\_\_\_\_\_\_\_\_\_\_\_\_\_\_\_\_\_\_\_\_\_\_\_\_\_\_

## Eskuliburua

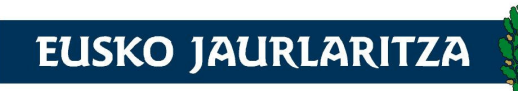

**KULTURA SAILA** Hizkuntza Politikarako Sailburuordetza

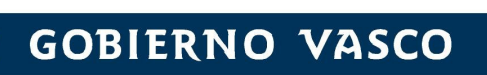

DEPARTAMENTO DE CULTURA Viceconsejería de Política Linguística

# **Aurkibidea**

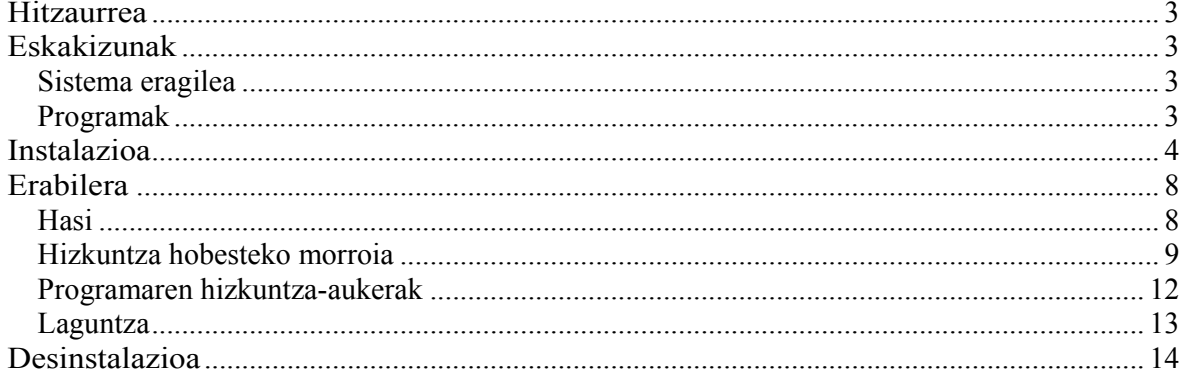

## Hitzaurrea

Orain gutxi arte ordenagailuek erabat gaztelaniaz "hitz egiten" zuten; bai sistema eragile ezberdinek (Windows 2000, XP, Ubuntu…) baita programa erabilienek ere (Firefox, Openoffice.org, Microsoft Office, Internet Explorer…). Nahiz eta familia erabat euskalduna izan, ez zuten beste erremediorik ordenagailuekin gaztelaniaz egitea baino. Egun, programa gehienak euskaratuta daude, eta programa osoak euskaraz edo euskaratzeko programak (hizkuntza-interfazearen paketeak, LIP deritzanak) euskadi.net-etik jaits daitezke. Beraz, posible da hauetako sistema eragile nahiz programa asko euskaraz jartzea, ordenagailua ia erabat euskaldunduz.

Dena den, Euskal Herrian badira hainbat familia elebidunak direnak, eta etxean ordenagailu bakarra dutenak. Egoera dagoen moduan, duten ordenagailu bakar hori euskaldundu edo ez erabaki behar dute, etxeko batzuen mesedetan, baina besteen kaltetan.

HAT (Hizkuntza Aukeratzeko Tresna) bidez, erabiltzaileak zentralizatuta edukiko ditu hainbat programen hizkuntza aldatzeko aukerak (Firefox, Thunderbird…), horrela ordenagailu bakar batean, aldi berean bi hizkuntzak erabiltzeko aukera izango du modu erraz batean.

## Eskakizunak

### Sistema eragilea

Windows XP, Windows Vista.

### Programak

Aipatutako sistema eragileez gain, HAT tresnak ondorengo programetan hizkuntza aldatzen du:

- MS Office 2003, MS Office 2007
- Firefox (2.0tik aurrera)
- OpenOffice.org (2.2tik aurrera)
- Thunderbird (1.5etik aurrera)

HAT tresna bere osotasunean erabiltzeko, beharrezkoa da programa guzti horiei dagozkien hizkuntza-interfazearen paketeak instalatuta izatea.

## Instalazioa

HAT instalatzeko klik bikoitza egin behar da instalatzailean. Instalazioa automatikoa da. Instalazio prozesuak ondorengo irudietan agertzen diren pantailetan zehar eramango gaitu.

Lehendabizi instalatzailearen hizkuntza aukeratu behar du erabiltzaileak.

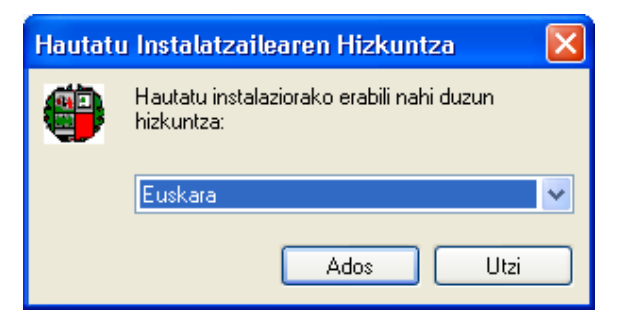

Hizkuntza aukeratu eta Ados sakatu behar da ondoren.

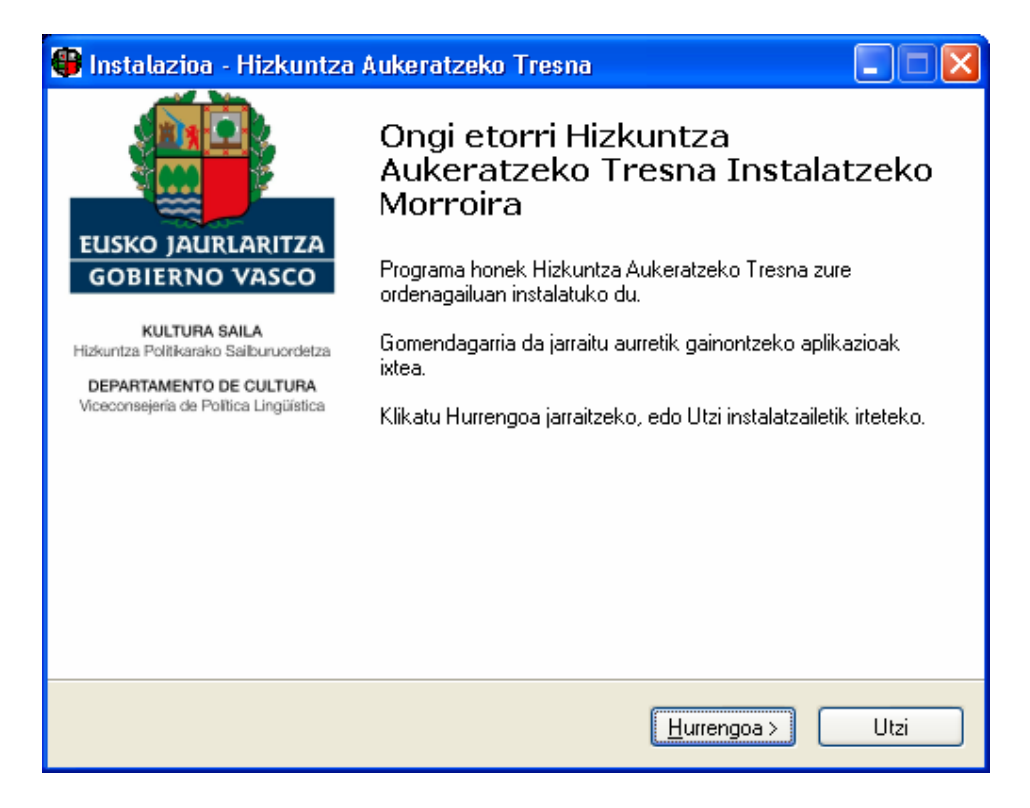

Ondorengo pantailan, Hurrengoa sakatu behar da aurrera jarraitzeko.

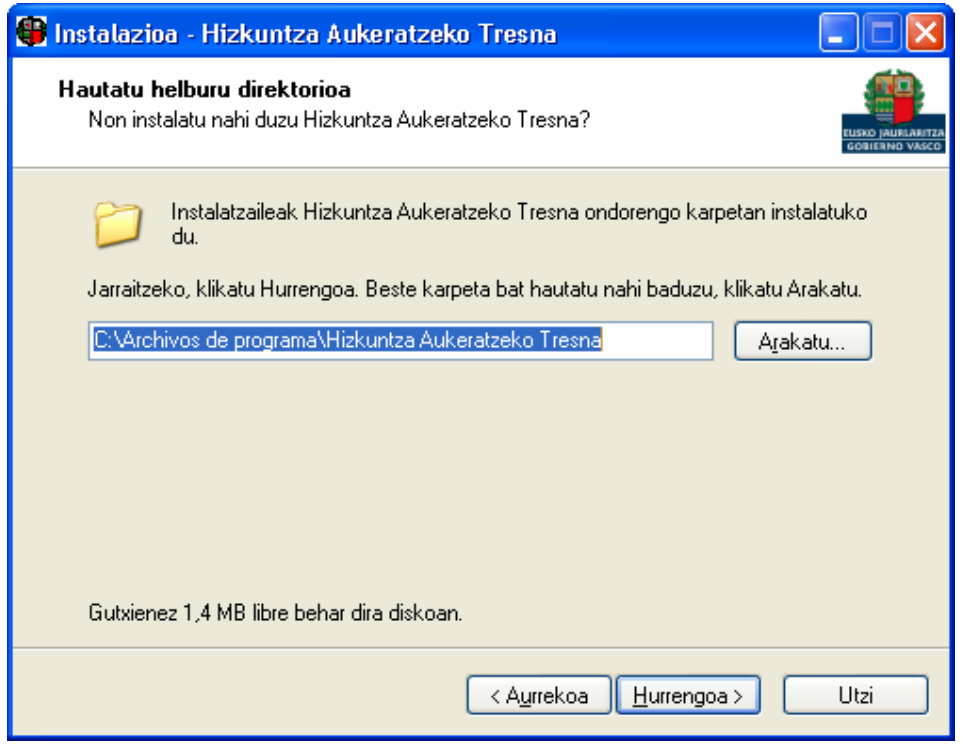

Aplikazioa zein karpetan instalatu nahi den aukeratu behar du erabiltzaileak eta ondoren Hurrengoa sakatu.

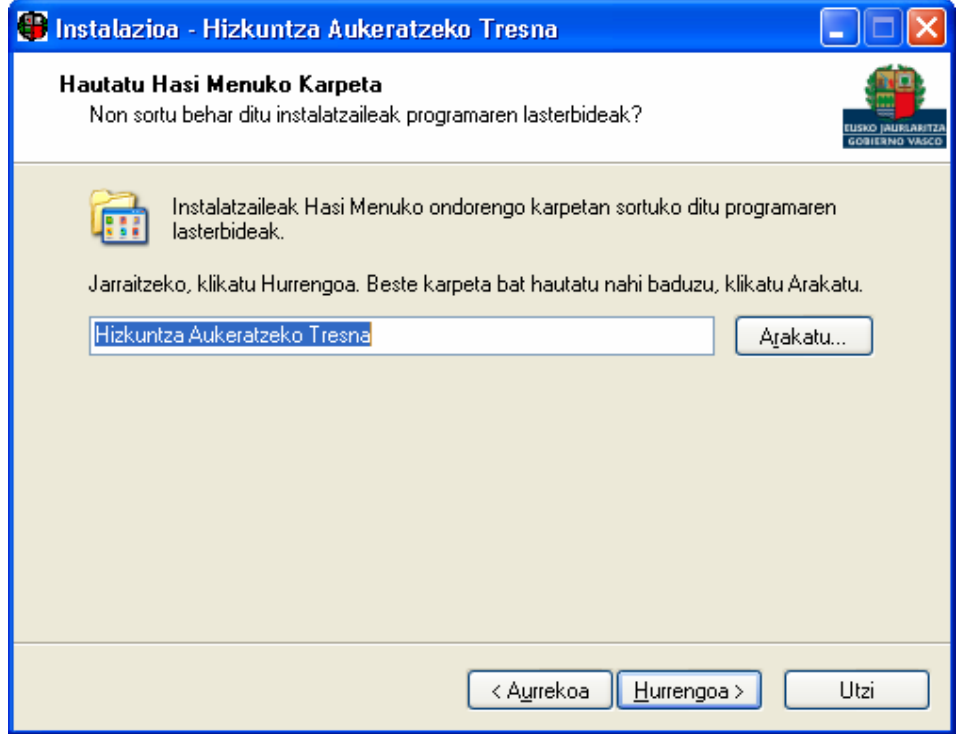

Lasterbideak zein karpetan gorde behar dituen hautatu eta Hurrengoa sakatu.

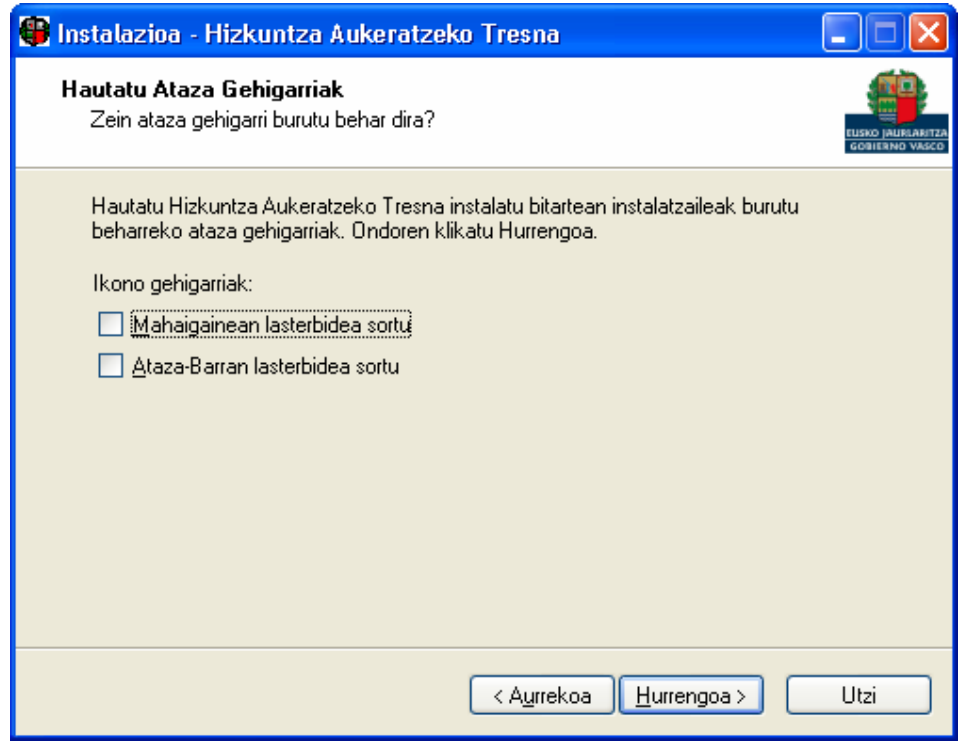

Lasterbideen inguruko hautapenak egin eta Hurrengoa sakatu.

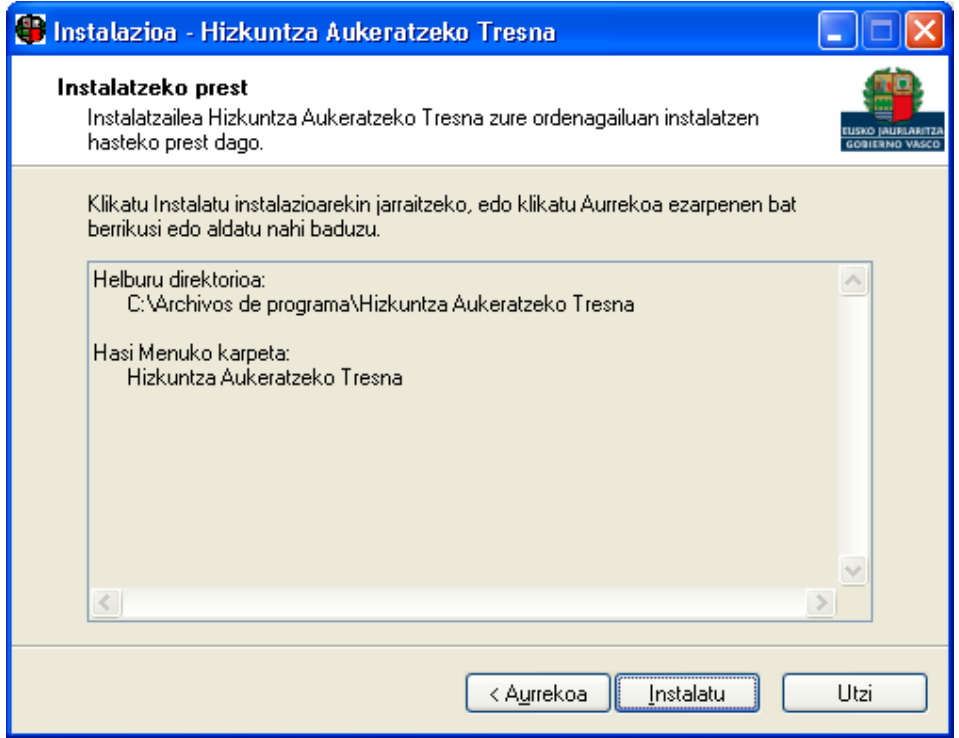

Behin aukeraketa guztiak eginda, Instalatu botoia sakatu behar du erabiltzaileak.

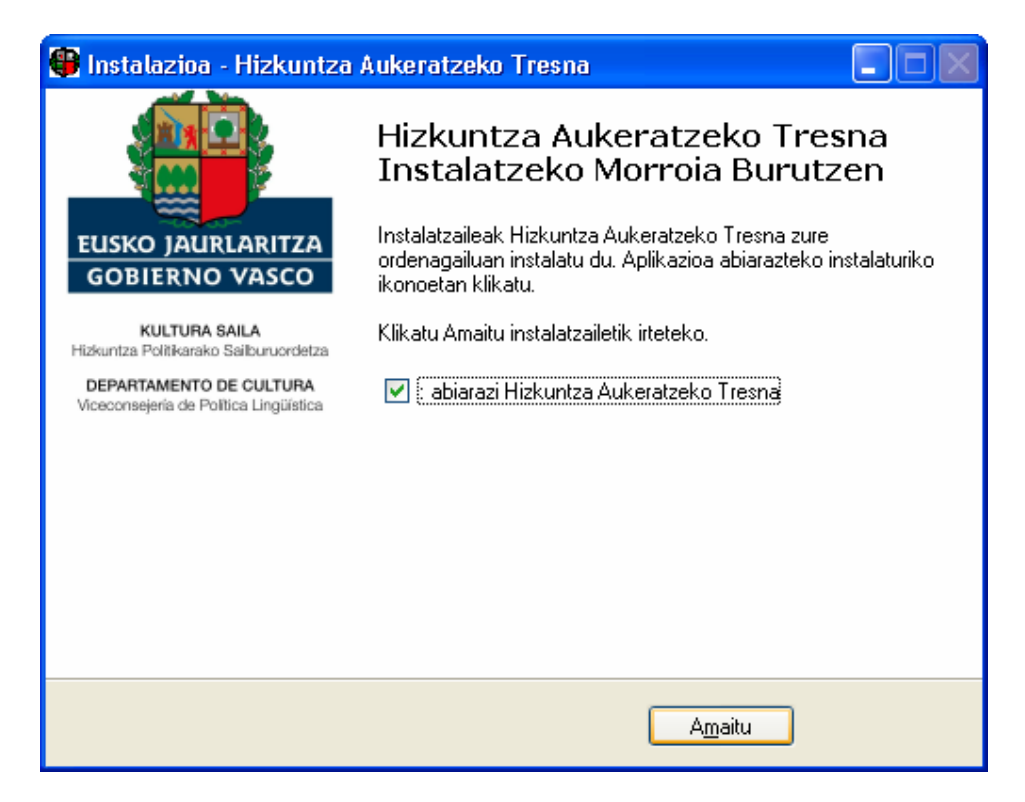

Dagoeneko programa instalatu da. Bukatzeko, Amaitu sakatu beharko du erabiltzaileak.

## Erabilera

Behin programa martxan jarri orduko, aukera desberdinak izango ditu erabiltzaileak, ondorengo ataletan azalduko den moduan.

### **Hasi**

Atal honetan Windows eta Office-ren hizkuntza aldatzeko aukera izango du erabiltzaileak.

Aplikazioaren interfazearen hizkuntza aldatzeko aukera ere izango du.

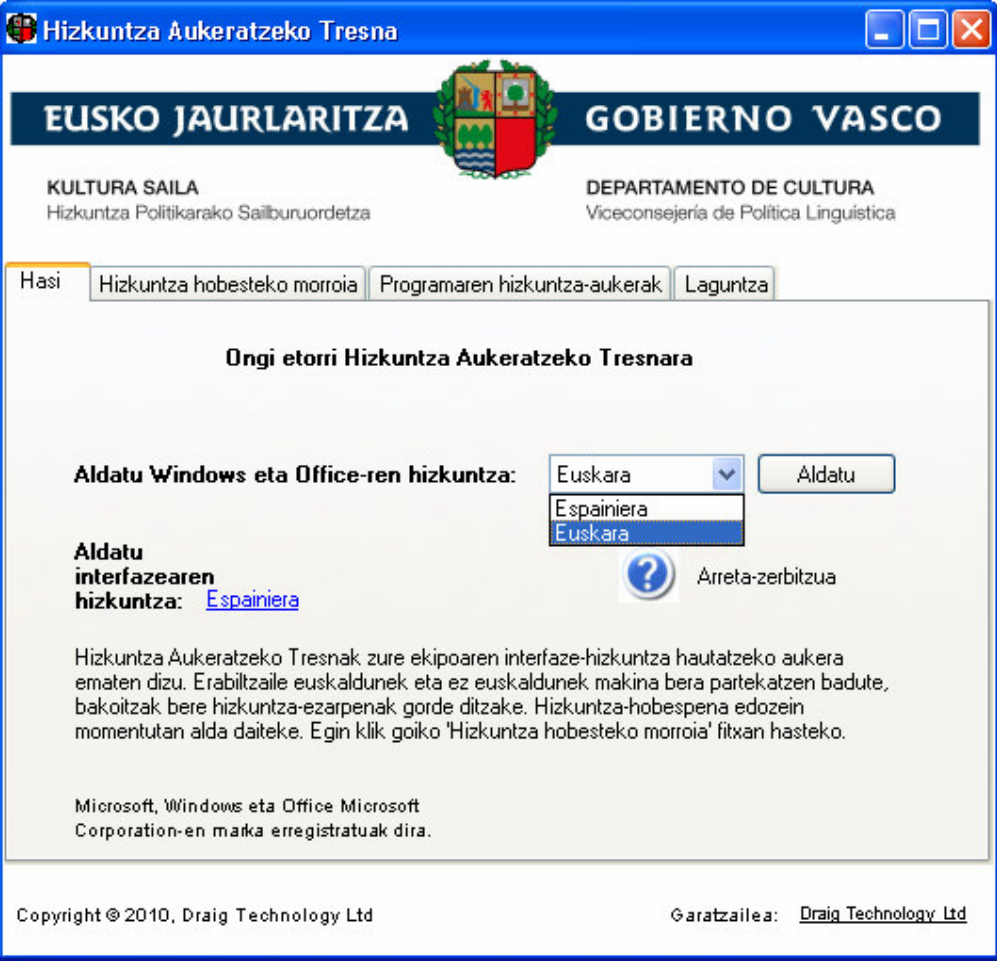

### Hizkuntza hobesteko morroia

Atal hau erabiliz hizkuntzarekin lotutako hainbat ezarpen aukeratzeko modua izango du erabiltzaileak ondorengo irudietan erakusten den bezala. Pantaila batetik bestera joateko, nahikoa da Hurrengoa sakatzea.

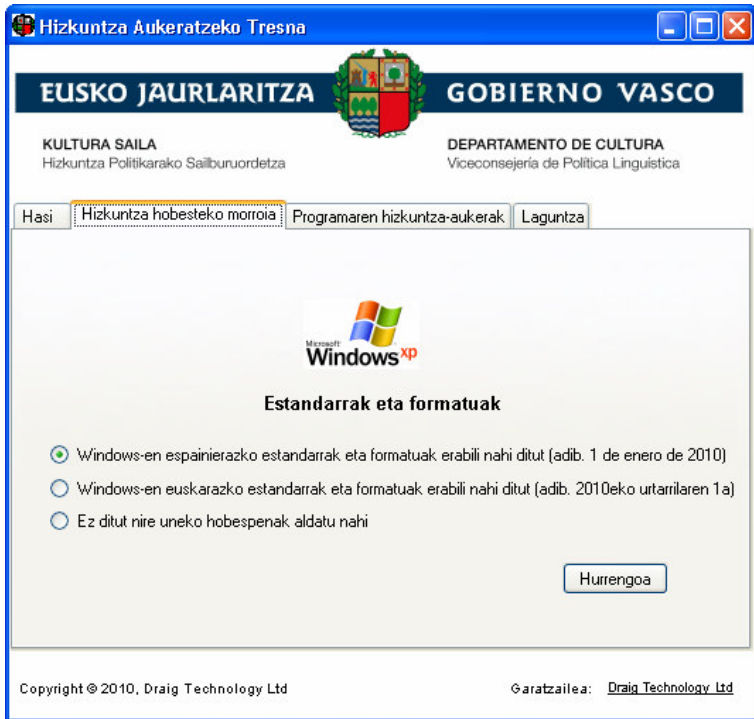

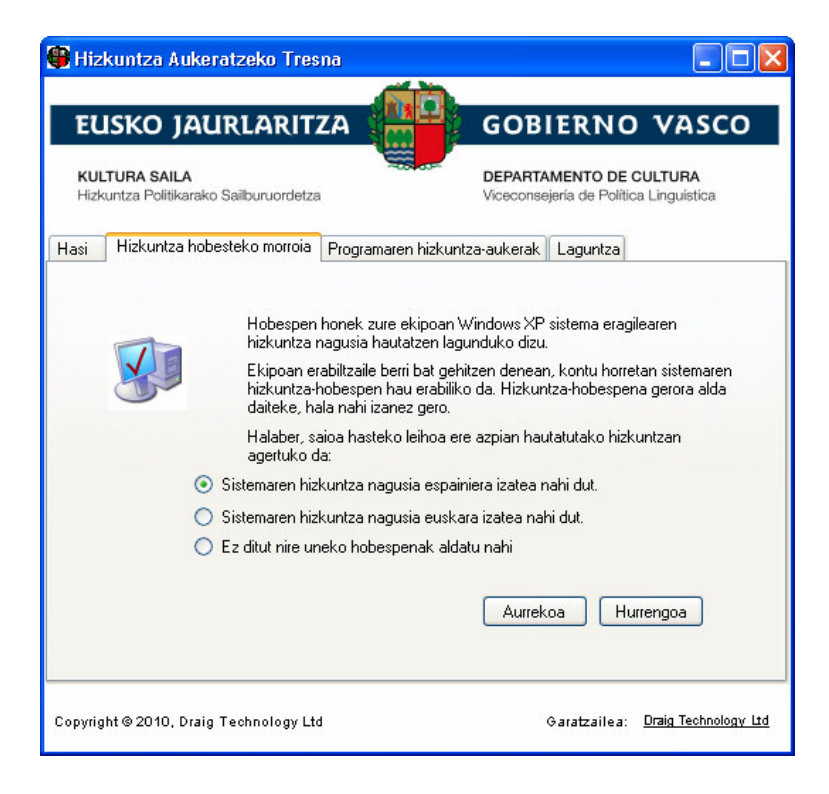

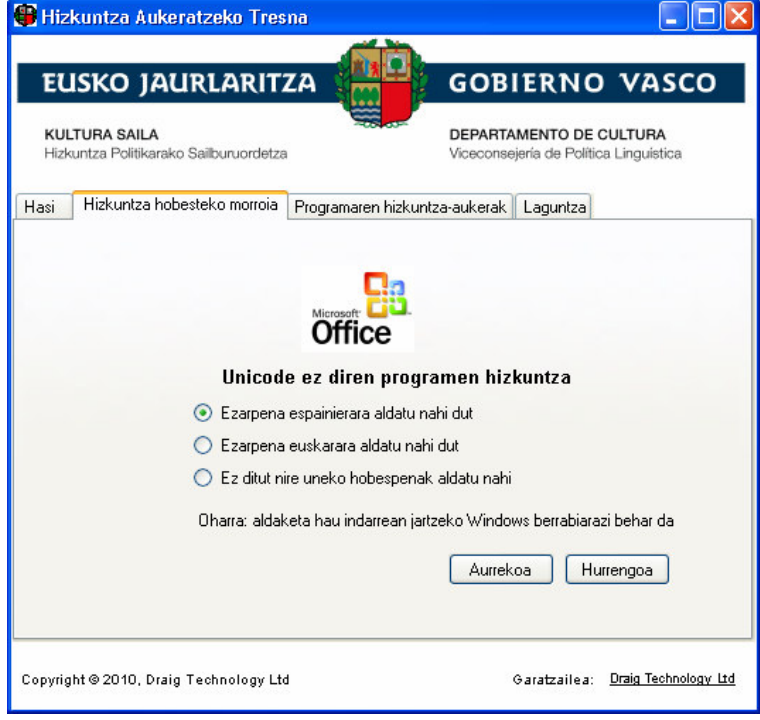

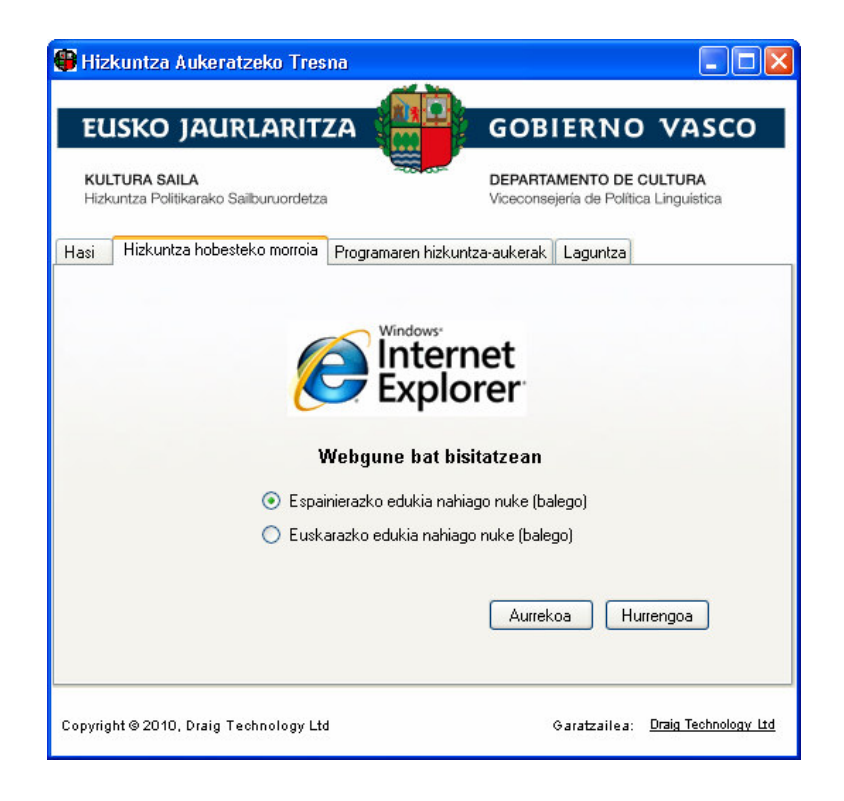

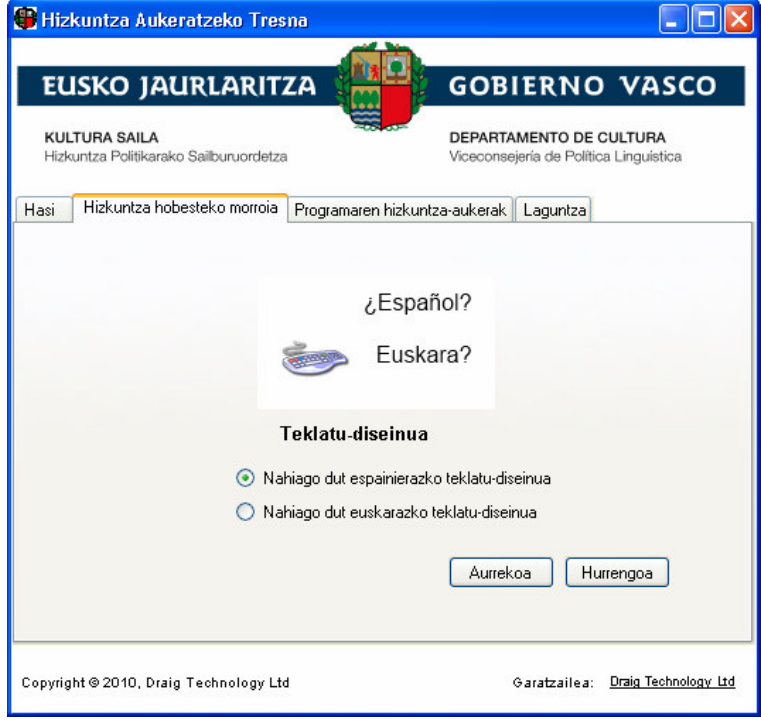

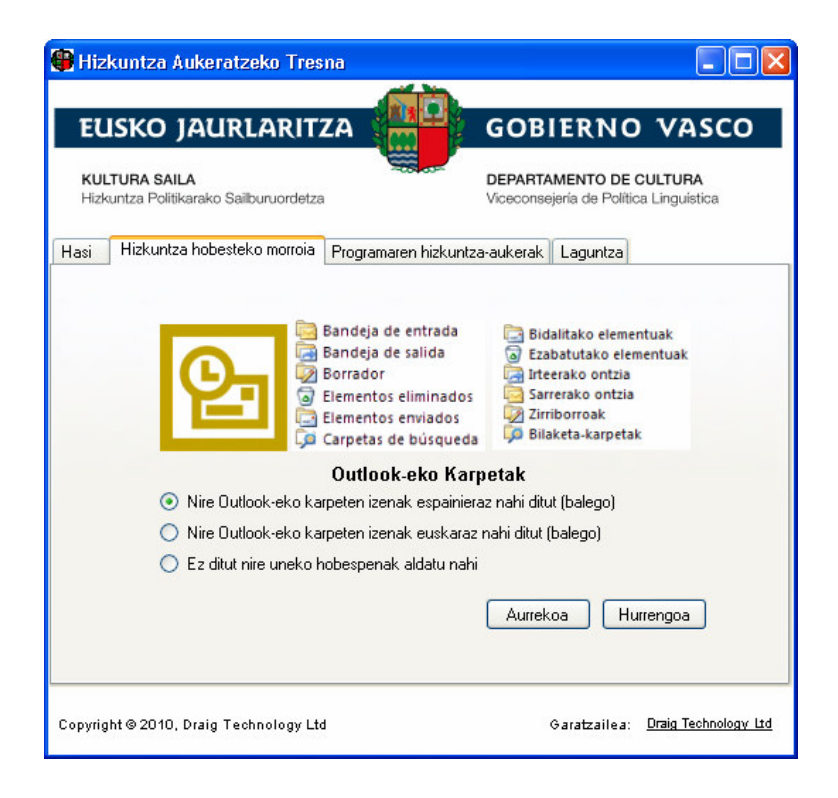

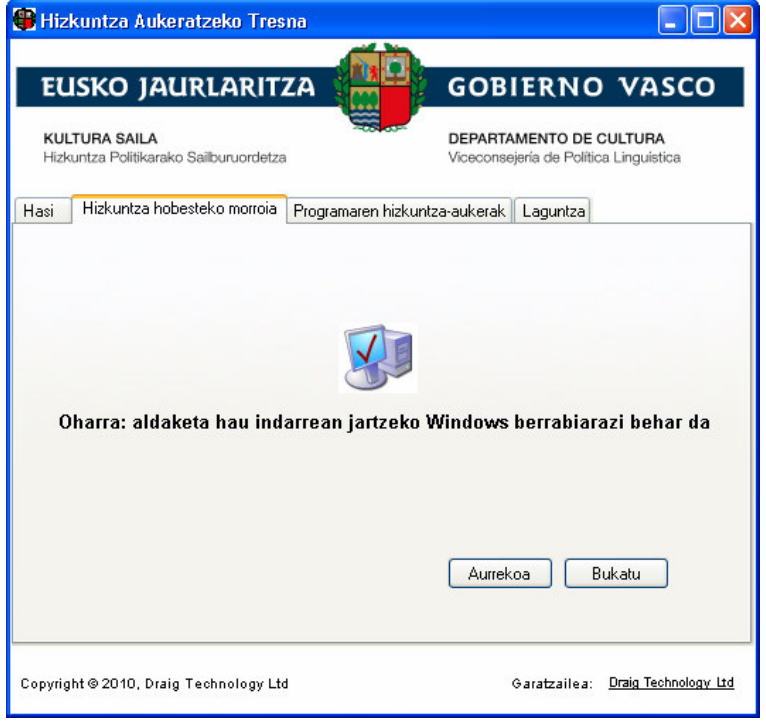

### Programaren hizkuntza-aukerak

Atal honetan programen zerrenda agertzen da. Lehenengo zutabean programaren izena, ondoren, dagokion Hizkuntza Interfazearen Paketea instalatuta dagoen edo ez eta azkenik, aplikazio horren uneko hizkuntza. Azken zutabea da atal honetan moldatu daitekeena, baina soilik aplikazio hori eta dagokion Hizkuntza Interfazearen Paketea instalatuta badaude.

Aplikazio baten uneko hizkuntza aldatu ahal izateko, hizkuntza aukeratu eta Aldatu botoia sakatu beharko du erabiltzaileak.

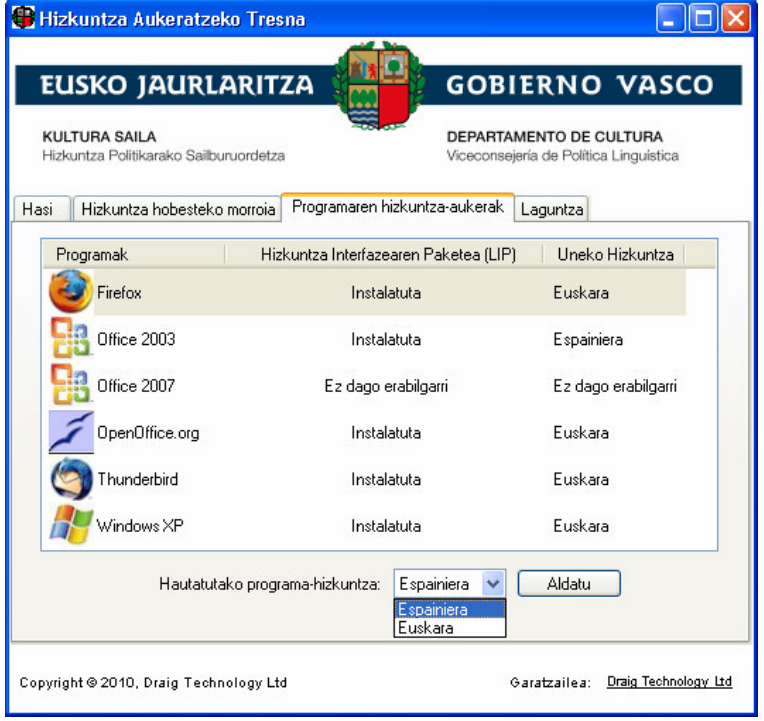

### Laguntza

Azkenik, atal honetan Hizkuntza Aukeratzeko Tresnaren inguruan interesgarria izan daitekeen informazioa lortu dezake erabiltzaileak.

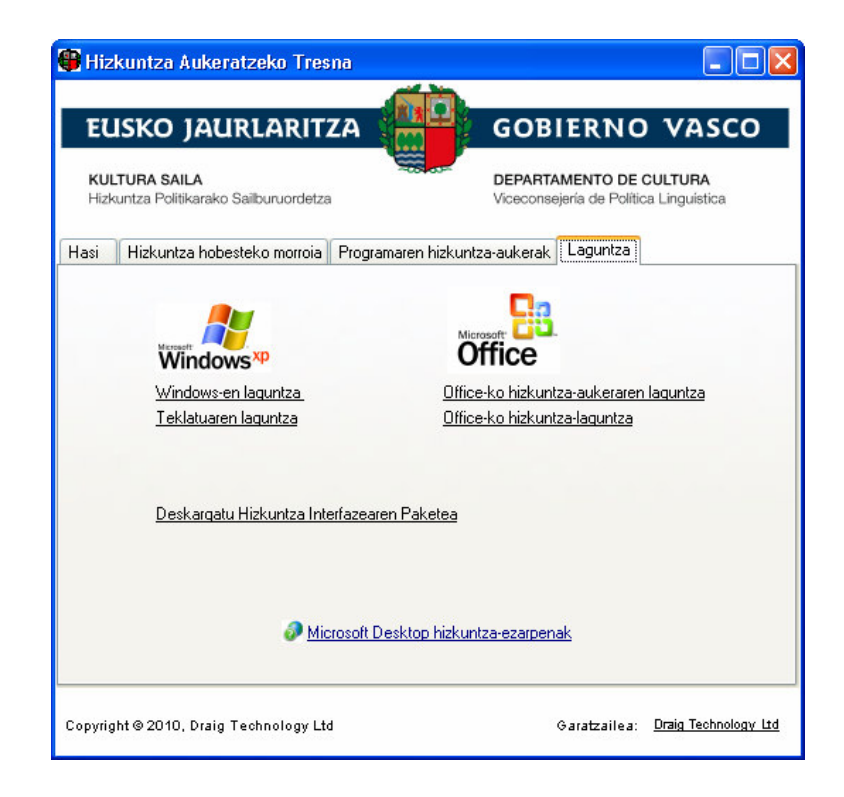

## Desinstalazioa

HAT desinstalatzeko prozedura edozein Windows aplikazio desinstalatzeko jarraitu beharreko berbera da: nahikoa da kontrol-paneleko Gehitu edo kendu programak leihoan Hizkuntza Aukeratzeko Tresna aukeratu eta desinstalatzailearen pausoak jarraitzea ondorengo. irudietan erakusten den bezala.

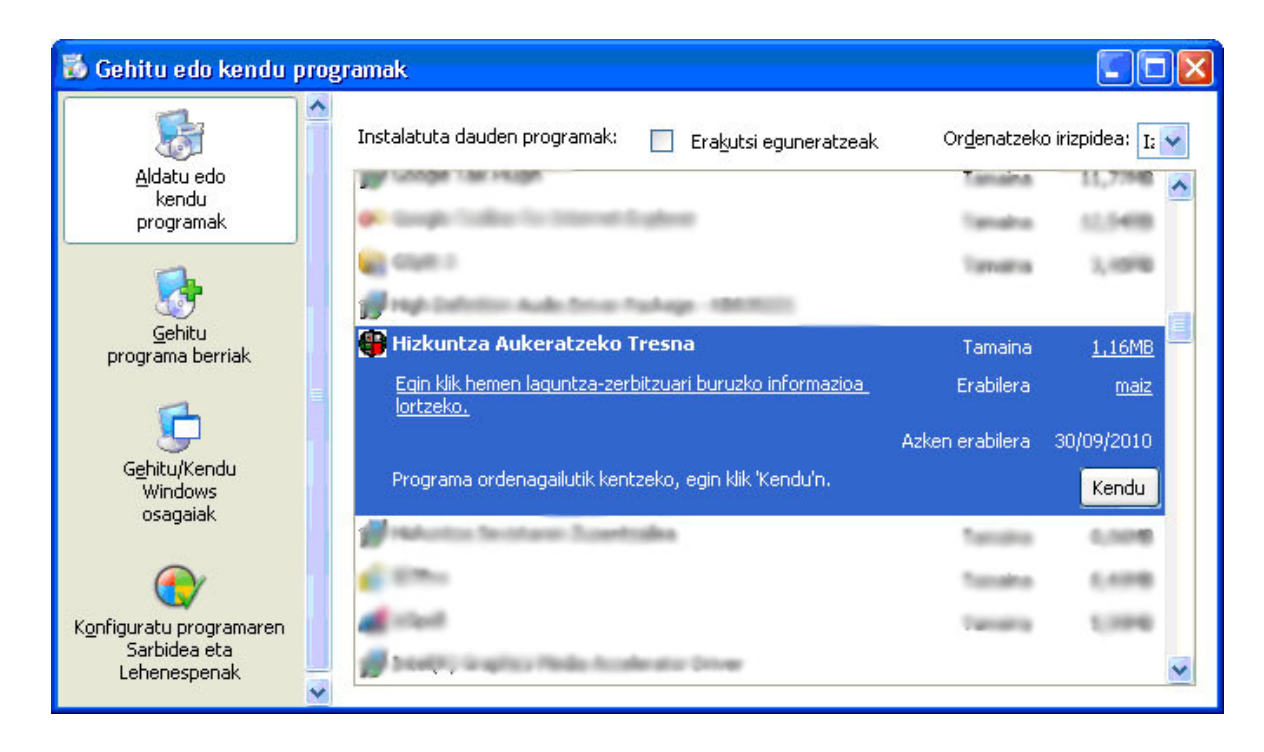

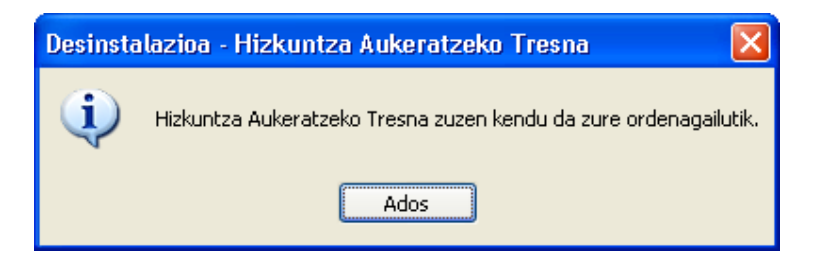